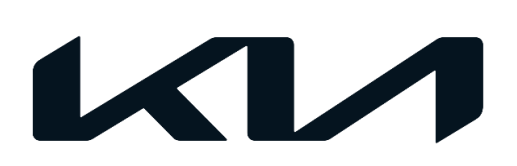

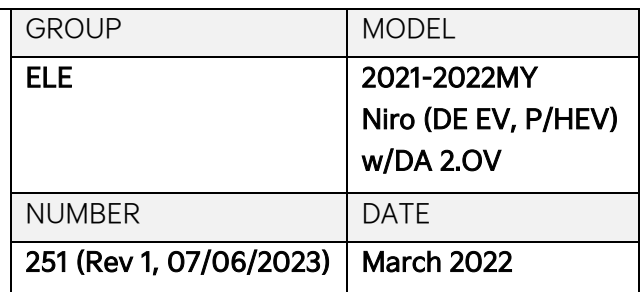

# TECHNICAL SERVICE BULLETIN

### SERVICE ACTION: DA 2.0V SOFTWARE UPDATE FOR KIA ACCESS APP MISSING ODOMETER READING (SA493) SUBJECT:

# **ADOTICE**

**This bulletin has been revised to include additional information. New/revised sections of this bulletin are indicated by a black bar in the margin area.**

This bulletin provides information to update the Display Audio 2.0 Value software on some 2021-2022MY Niro EV, HEV and PHEV models listed below, which may not report/display the odometer reading through the Kia Access App (a Connected Car Telematics app). The odometer reading displayed on the vehicle is not affected. Follow the procedure outlined in this publication to update the DA 2.0V software to resolve this condition. Before conducting the procedure, verify that the vehicle is included in the list of affected VINs.

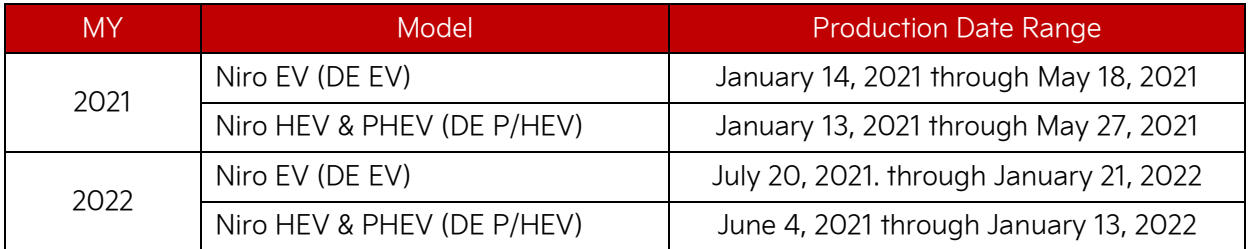

# **ADOTICE**

**A Service Action is a repair program without customer notification that is performed during the warranty period. Any dealer requesting to perform this repair outside the warranty period will require DPSM approval.**

**Repair status for a VIN is provided on KDealer+ (Service → Warranty Coverage → Warranty Coverage Inquiry → Campaign Information). Not completed Recall / Service Action reports are available on KDealer+ (Consumer Affairs → Not Completed Recall → Recall VIN → Select Report), which includes a list of affected vehicles.**

**This issue number is SA493.**

SUBJECT:

# SERVICE ACTION: DA 2.0V SOFTWARE UPDATE FOR KIA ACCESS APP MISSING ODOMETER READING (SA493)

#### **Software Download Procedure:**

1. Open the internet browser and visit [www.update.kia.com.](http://www.update.kia.com/)

Note: One USB (4GB minimum storage) per vehicle model is required.

**If the USB drive is previously used, be sure to "format" it to "FAT32" prior to use. This will erase all previous content on the drive.**

2. Click on "Display Audio Software Update" in the Notifications box.

3. Scroll down and click on "List of vehicles eligible for the Display Audio Gen2V update".

# **ADOTICE**

**1** Use a previously shipped USB drive **from a "closed" Service Action (Ex. SA386) or other locally sourced USB drive available. If the USB is new, no formatting is required. Use one USB per software download.**

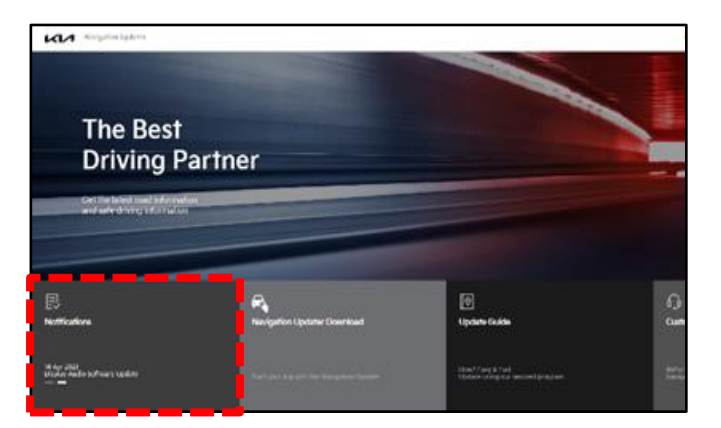

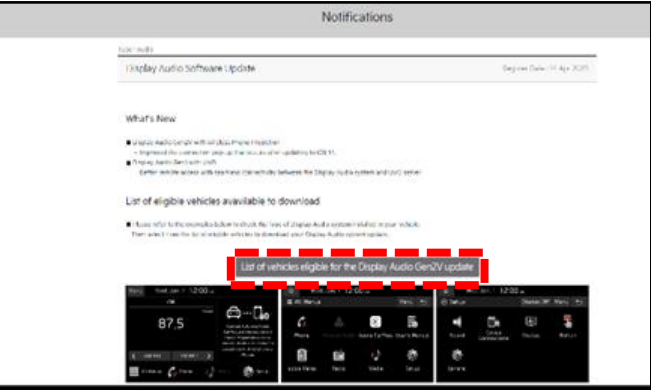

4. Download the software files by clicking the "Download" link to the right of the selected model.

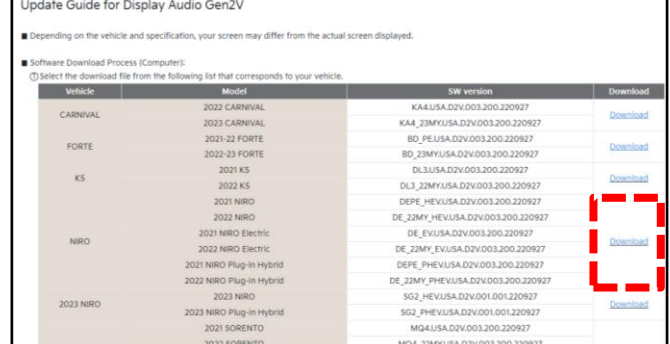

Printed TSB copy is for reference only; information may be updated at any time. Always refer to KGIS for the latest information. TSB: SA493 (Rev 1) Multiple Models March 2022

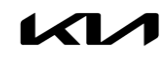

# SERVICE ACTION: DA 2.0V SOFTWARE UPDATE FOR KIA ACCESS APP MISSING ODOMETER READING (SA493)

5. Download file to your laptop or device.

#### Internet Explorer:

- When Dialog box appears, select "Save" to save file to your hard drive.
- "Open folder" to view downloaded file.

#### Google Chrome:

• The download will start automatically at the bottom of the page.

#### Note: Make a note of where the file was saved. Example – DE.zip shown.

- 6. From the desktop/laptop, open the downloaded file (un-zip or extract) and copy the two (2) included files shown.
- 7. Insert the "blank" USB drive to the desktop/laptop USB port.
- 8. Copy the files to the USB drive. DO NOT unzip/extract the files.

enc\_d2vsystem\_package\_XXX.XXX.XXXXXX.zi p enc\_system\_package\_XXX.XXX.XXXXX.zip

Note: The same USB can be used on multiple vehicles of the same model after the initial download.

9. Proceed to the 'Software Update Procedure' on page 4 to install the software to the vehicle.

# Internet Explorer:

Do you want to save DAUDIO\_A.zip(974MB) file or save? Open(O) = Save(S) Cancel(C)

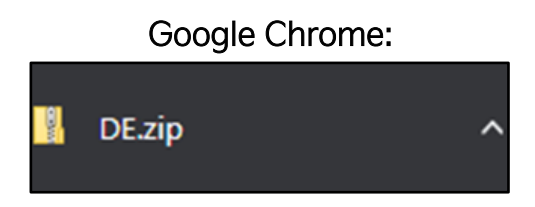

#### Name

- enc\_d2vsystem\_package\_134.100.220927.zip
- enc\_system\_package\_134.100.220927.zip

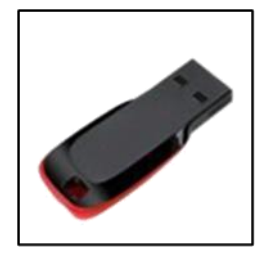

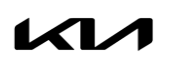

# SERVICE ACTION: DA 2.0V SOFTWARE UPDATE FOR KIA ACCESS APP MISSING ODOMETER READING (SA493)

#### **Software Update Procedure:**

#### **NOTICE**

- **Confirm the 12V battery is sufficiently charged to ensure a steady power supply.**
- **DO NOT remove the USB drive or turn the ignition 'OFF' or interrupt the power supply during the update.**
- **Before conducting the update, verify that the software is not the latest version.**
- 1. Turn ignition 'ON' by pressing the 'START' button (A).

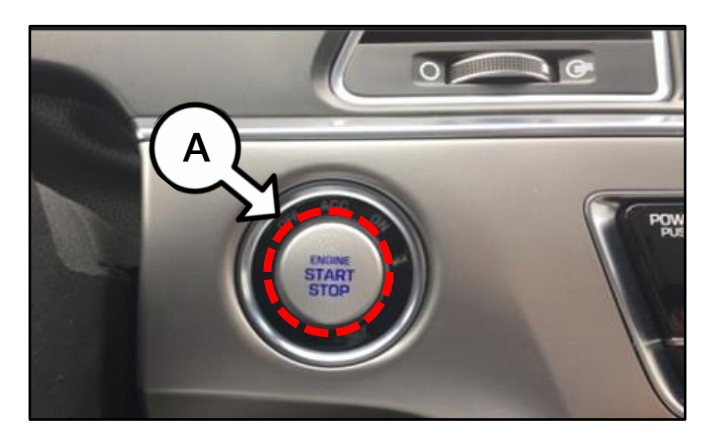

2. Select 'Setup' on the head unit.

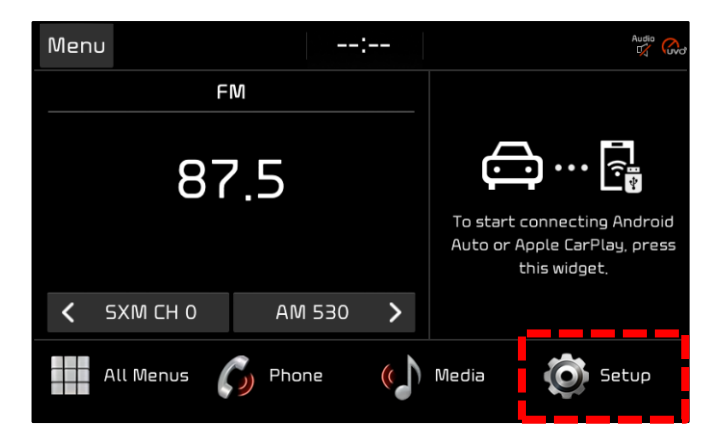

3. Select 'General'.

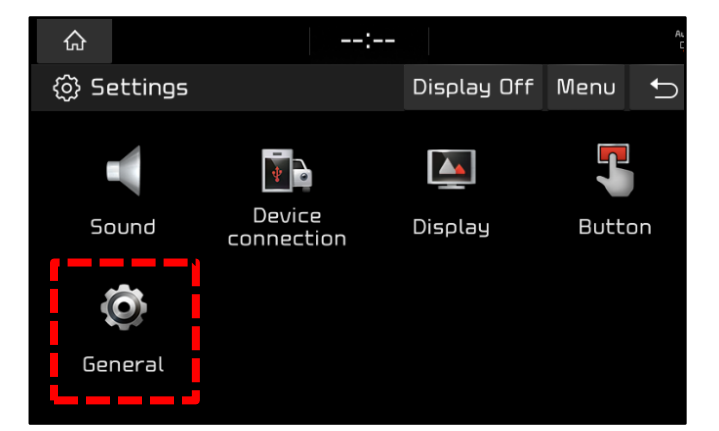

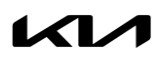

# SERVICE ACTION: DA 2.0V SOFTWARE UPDATE FOR KIA ACCESS APP MISSING ODOMETER READING (SA493)

♤

#### 4a. Select 'SW Info/Update'.

4b. Verify that an earlier software version is currently installed. Refer to the "Software I Version" table on page 6.

Note: 2021MY Niro EV shown at right for example.

If the SW version is older than the "New Version" in the table, proceed with the update.

5. Insert the USB flash drive containing the downloaded files into the vehicle's USB Port.

Note: Niro HEV shown at right for example.

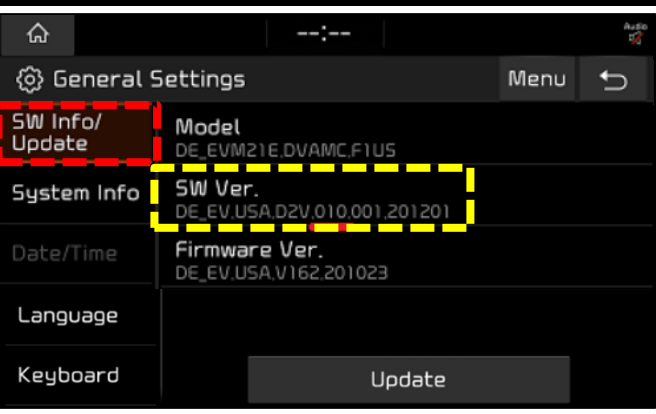

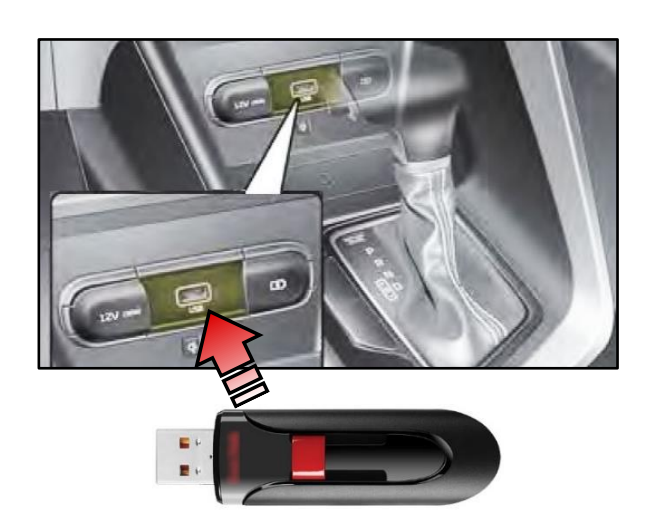

6. Select 'Update'.

# **ADOTICE**

**Do NOT remove the USB drive or turn off the ignition during the update.**

7. Select 'Yes' on the pop-up message.

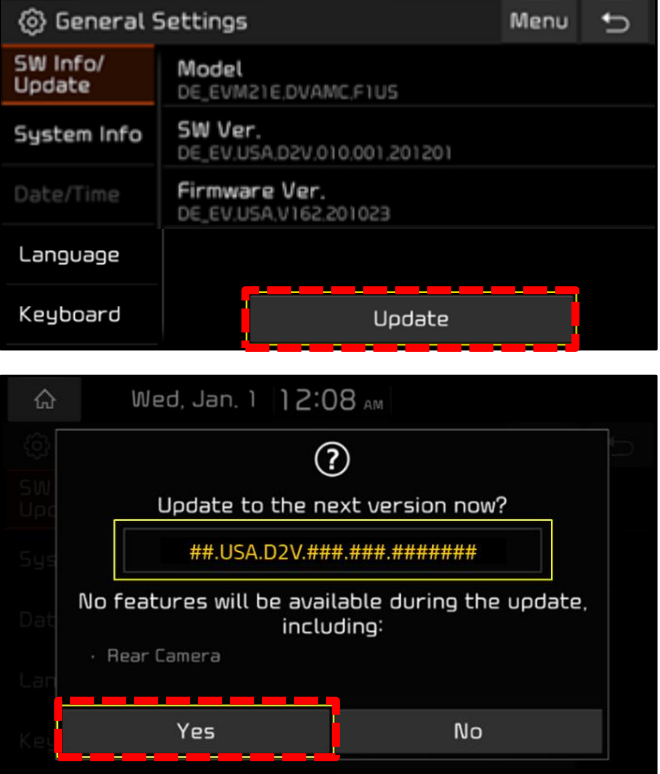

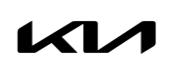

Printed TSB copy is for reference only; information may be updated at any time. Always refer to KGIS for the latest information. TSB: SA493 (Rev 1) Multiple Models March 2022

#### Page 6 of 8

SUBJECT:

# SERVICE ACTION: DA 2.0V SOFTWARE UPDATE FOR KIA ACCESS APP MISSING ODOMETER READING (SA493)

#### 8. The software update will begin.

- Update will take approximately 15 minutes.
- Do NOT turn off power or remove the USB drive. Removing it during the update may cause data loss or system failure.
- There will be multiple occurrences where the Kia logo will appear, or the display will be black during the update process. This is normal.

The image shown on the right will appear when the installation is complete. Wait for the system to restart.

9. After the update is completed, confirm the new Software Version was installed correctly.

#### Note:

- Refer to steps 1-4 to go to the SW Info/Update screen.
- Refer to the Software Version table below.
- 10. Remove the USB flash drive from the vehicle.
- 11. Verify normal operation of the head unit and that the Kia Access App displays the odometer reading correctly.

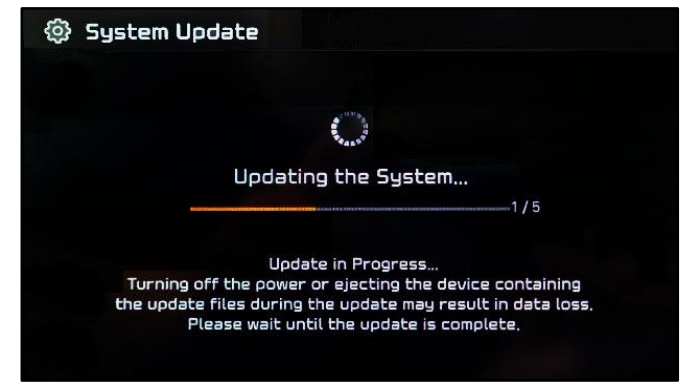

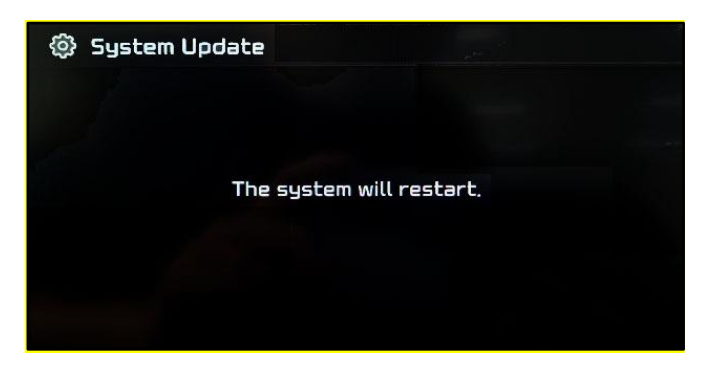

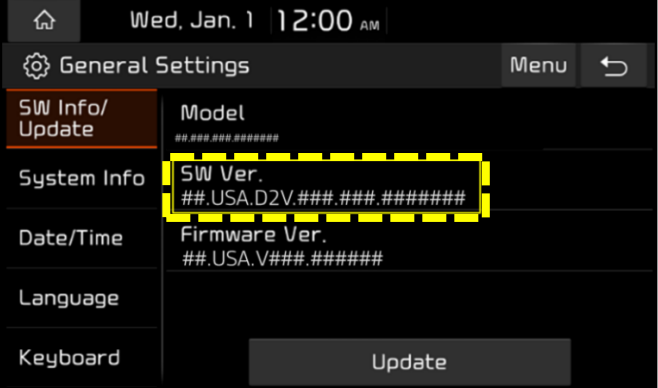

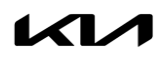

Page 7 of 8

SUBJECT:

# SERVICE ACTION: DA 2.0V SOFTWARE UPDATE FOR KIA ACCESS APP MISSING ODOMETER READING (SA493)

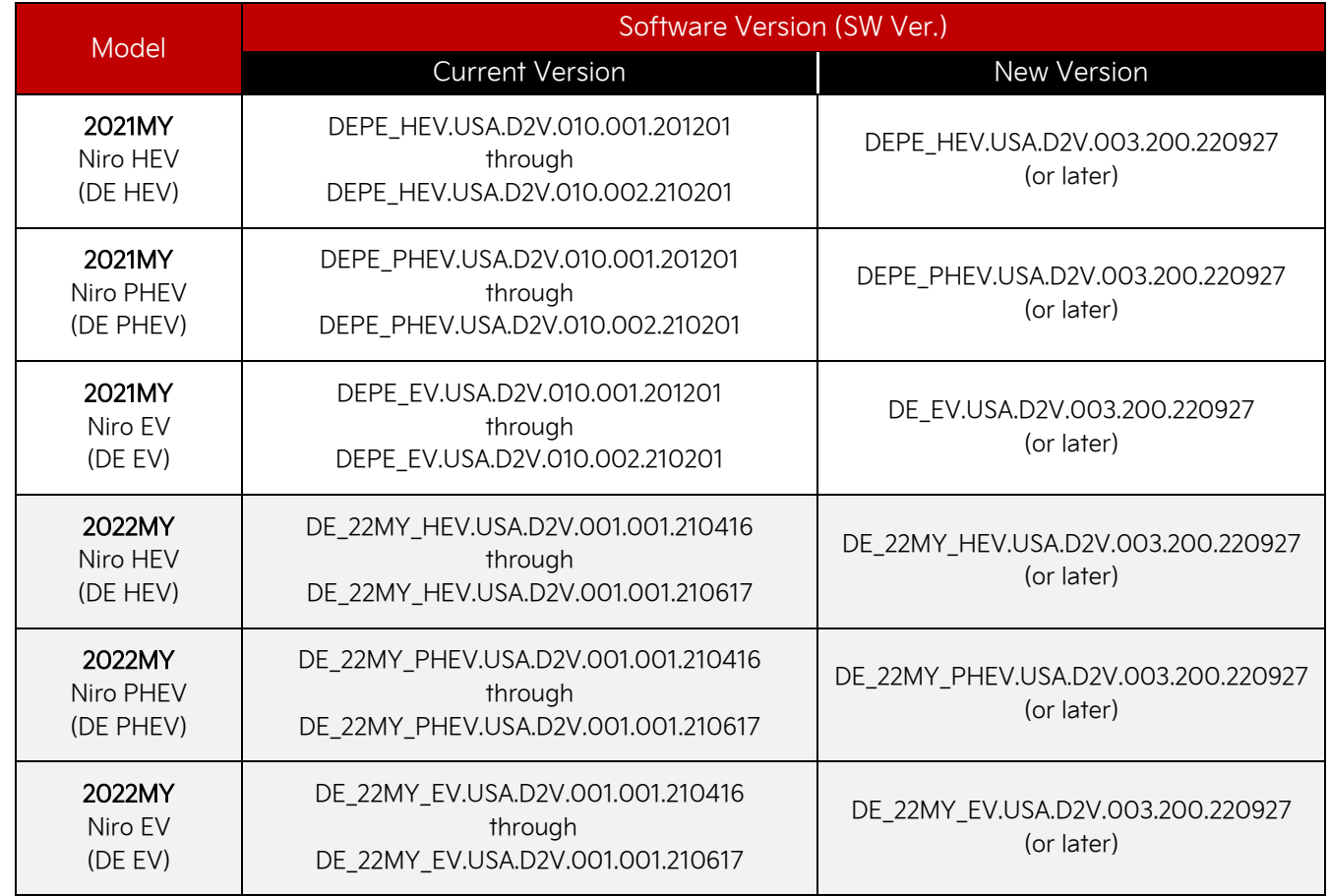

# SERVICE ACTION: DA 2.0V SOFTWARE UPDATE FOR KIA ACCESS APP MISSING ODOMETER READING (SA493)

# AFFECTED VEHICLE RANGE:

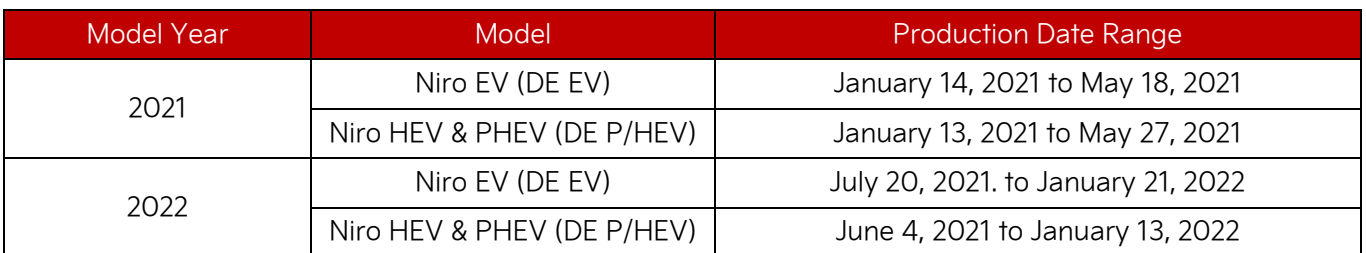

# REQUIRED PART:

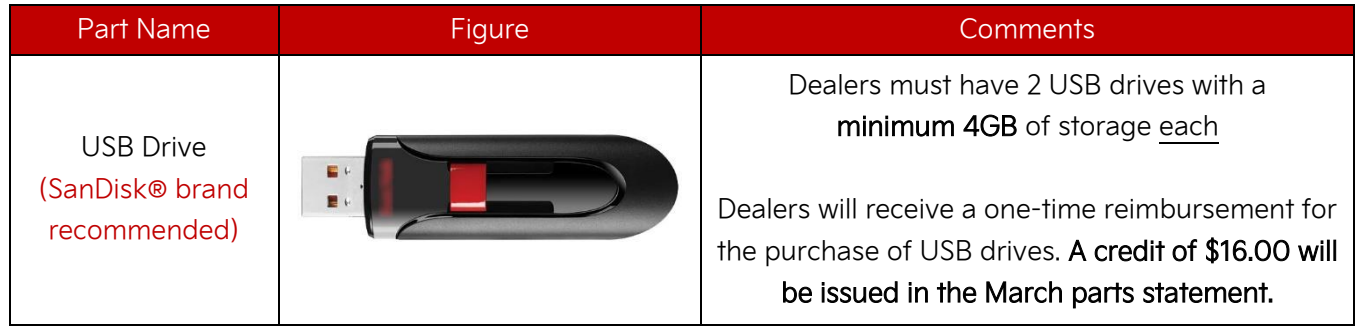

# WARRANTY INFORMATION:

## **N Code: N99 C Code: C99**

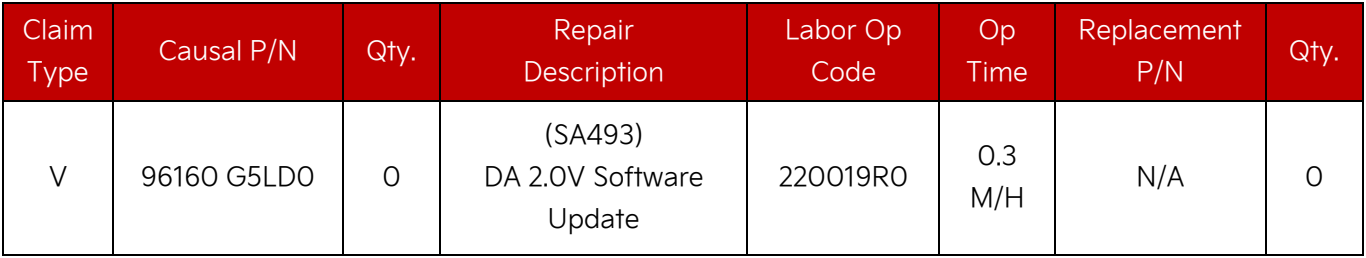

# **ADOTICE**

**VIN inquiry data for this repair is provided for tracking purposes only. Kia retailers should reference SA493 when accessing the KDealer+ system.**